Hands-On Lab: Customize Dashboards for an Enhanced Network Management Experience with the CA Performance Management

Francois Cattoen, Sr. Principal Product Manager

10 May 2017

#### Hands-On Labs Goals

- Use different infrastructure management, network operations and service operations management products as data sources
- Combine data from CA Unified Infrastructure Management, CA Spectrum, CA Performance
   Management and CA Service Operations Insight on same dashboard
- Display relevant data on appealing, data-rich dashboards

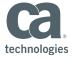

# Hands-On Lab 1 – Ad Hoc Reporting: CA Spectrum Event Table Report

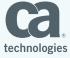

### Creating an Ad-Hoc View: Creating Report

• Create a new ad-Hoc view. Use CA Spectrum Event Domain as data source.

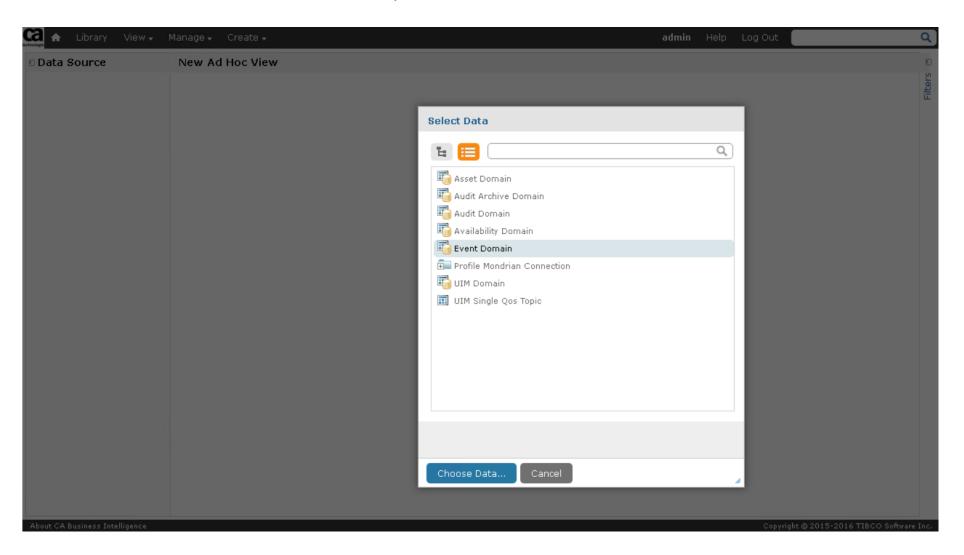

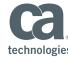

#### Choose Data – Select Event

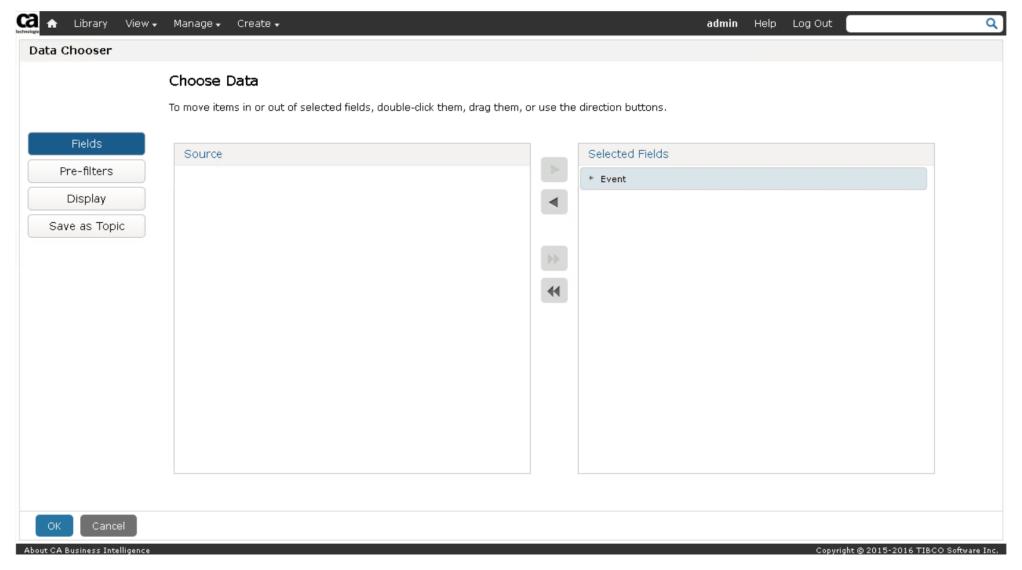

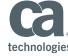

# Add a Pre Filter – Device Type Contains "cisco"

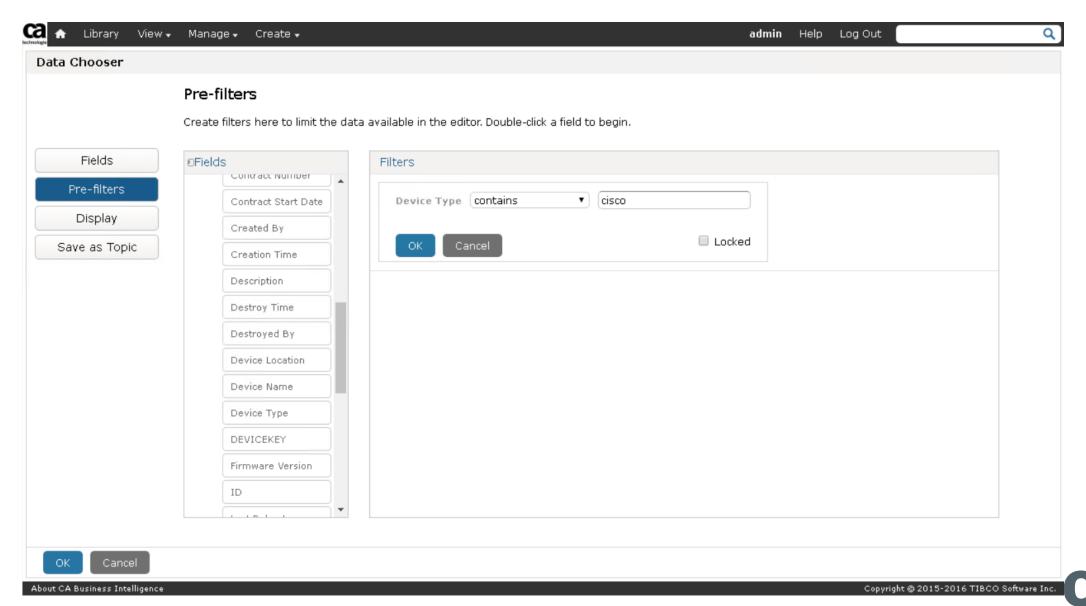

technologies

### Ad Hoc View – Columns, View Type and Labels

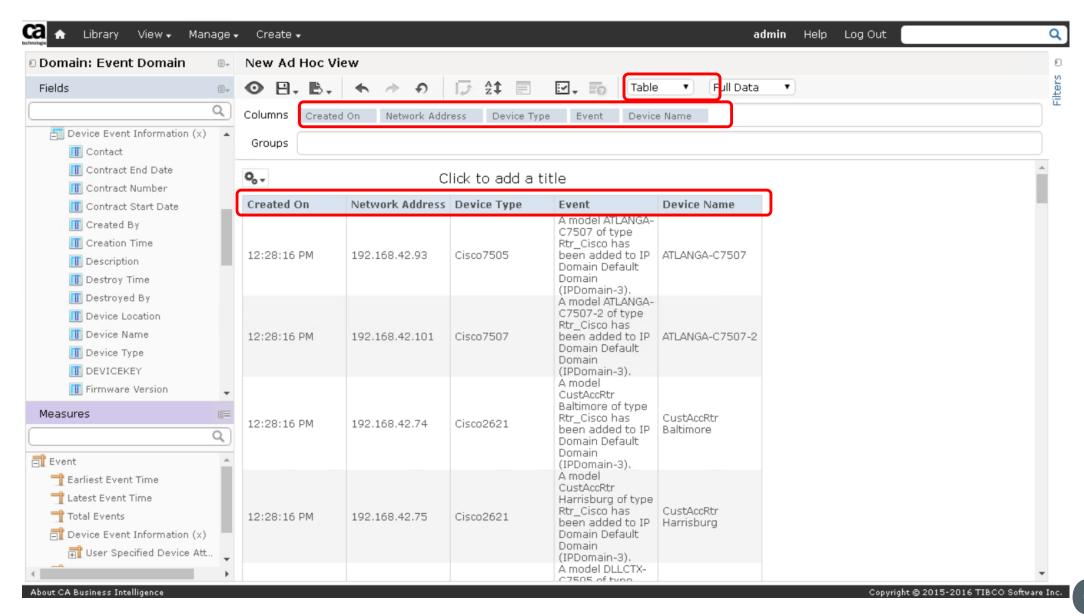

technologies

## Right Click and Add Filters

- Right click on Field List or on Column elements
- Add 1 filter: Event "contains" "alarm"

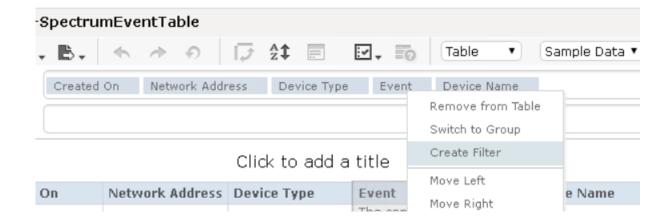

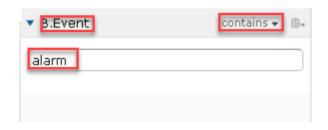

Apply

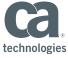

### Change Ad-Hoc Title

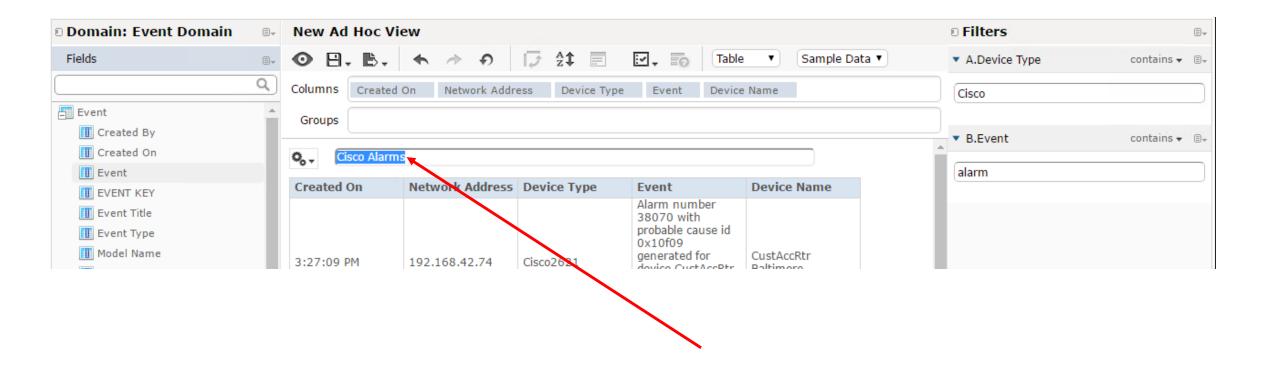

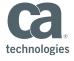

#### Save Your Ad Hoc View

Save as:"[YourName] – SpectrumEventTable"

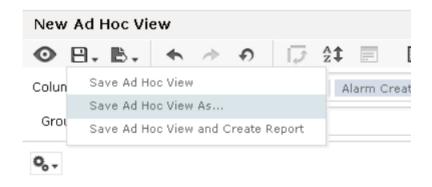

#### Save as:

| Data View Name (required):  |  |  |  |  |  |
|-----------------------------|--|--|--|--|--|
| YourName-SpectrumEventTable |  |  |  |  |  |
| Data view Description:      |  |  |  |  |  |
|                             |  |  |  |  |  |
|                             |  |  |  |  |  |
|                             |  |  |  |  |  |
| == root                     |  |  |  |  |  |
| Organizations               |  |  |  |  |  |
| Public                      |  |  |  |  |  |
| ⊞ Ad Hoc Components         |  |  |  |  |  |
| ⊕ Audit                     |  |  |  |  |  |
| ⊕ ca                        |  |  |  |  |  |
| Input Controls              |  |  |  |  |  |
|                             |  |  |  |  |  |

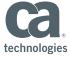

# Create a Report from Your Ad Hoc View

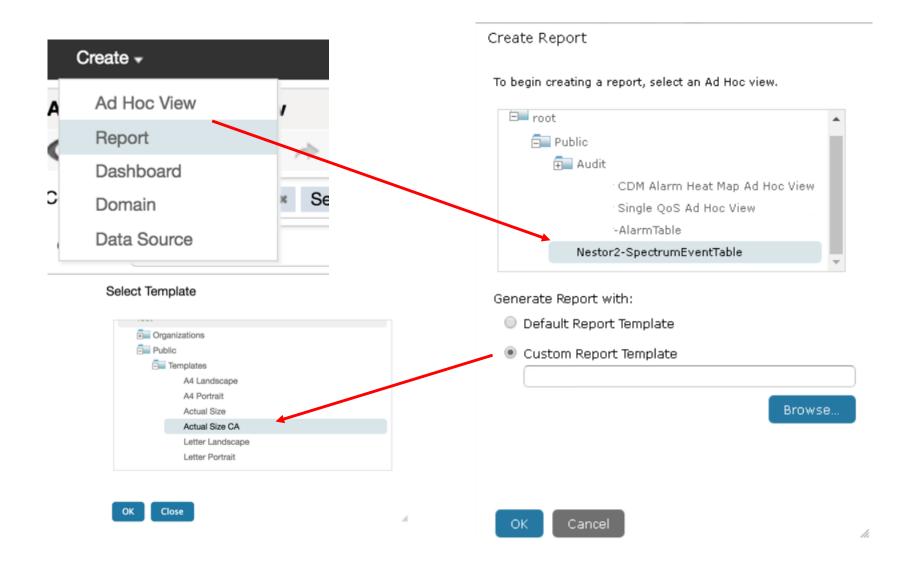

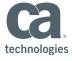

## Apply Conditional Formatting to Event Text

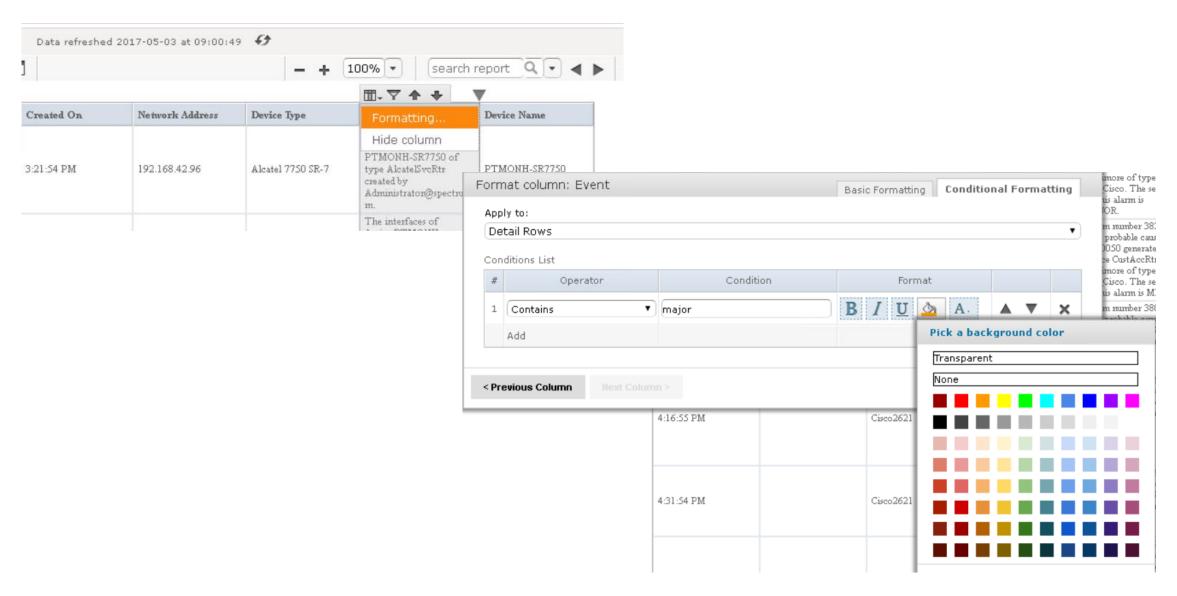

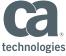

# Apply Conditional Formatting to Event Text

| Created On | Network Address | Device Type | Device Name          | Major                                                                                                    |
|------------|-----------------|-------------|----------------------|----------------------------------------------------------------------------------------------------|
| 3:27:09 PM |                 | Cisco2621   | CustAccRtr Baltimore | Alarm number 38070<br>with probable cause id<br>0x10f09 generated for<br>device CustAccRtr<br>Baltimore of type<br>Rtr_Cisco. The severity<br>of this alarm is<br>MAJOR. |
| 3:51:54 PM |                 | Cisco2621   | CustAccRtr Baltimore | Alarm number 38355<br>with probable cause id<br>0x10050 generated for<br>device CustAccRtr<br>Baltimore of type<br>Rtr_Cisco. The severity<br>of this alarm is MINOR.    |
| 3:51:54 PM |                 | Cisco2621   | CustAccRtr Baltimore | Alarm number 38070<br>with probable cause id<br>0x10f09 cleared for<br>device CustAccRtr<br>Baltimore of type<br>Rtr_Cisco.                                              |
| 4:16:55 PM |                 | Cisco2621   | CustAccRtr Baltimore | Alarm number 38650 with probable cause id Ox10f09 generated for device CustAccRtr Baltimore of type Rtr_Cisco. The severity of this alarm is MAJOR.                      |
| 4:31:54 PM |                 | Cisco2621   | CustAccRtr Baltimore | Alarm number 38650<br>with probable cause id<br>0x10f09 cleared for<br>device CustAccRtr<br>Baltimore of type<br>Rtr_Cisco.                                              |

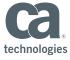

# Save Your Report

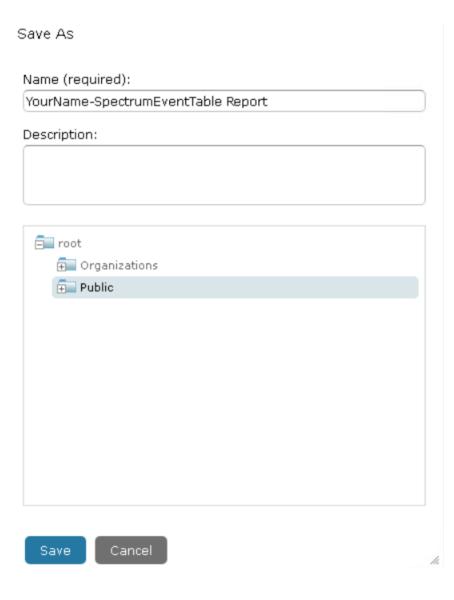

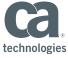

Hands-On Lab 2 – Ad Hoc Reporting: CA Unified Infrastructure Management Alarm Heat Map

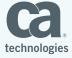

### Create a CA Unified Infrastructure Management Alarm Heat Map

Create Ad Hoc View

Select "UIM Domain" as source

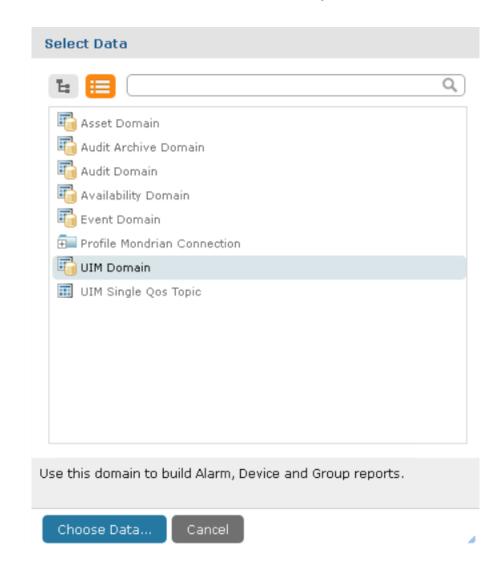

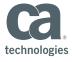

#### **Choose Data**

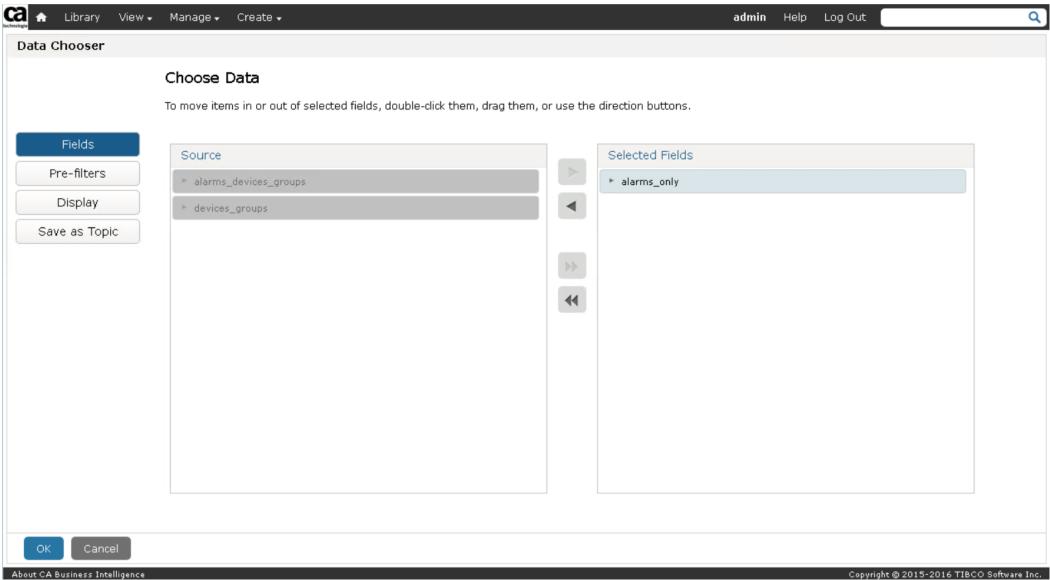

#### Edit Ad Hoc View

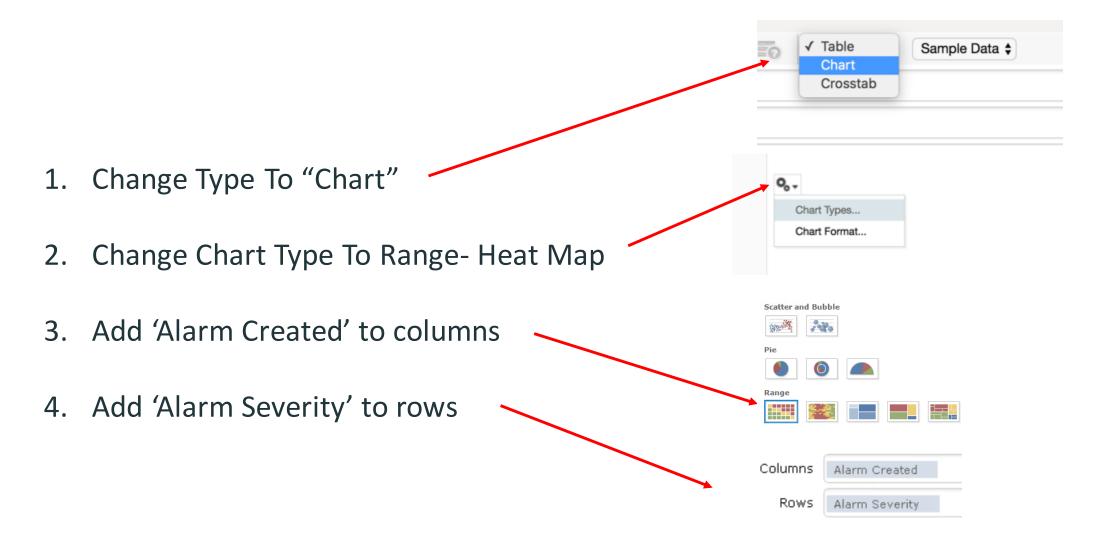

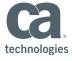

#### Create a Measure on "Alarm ID"

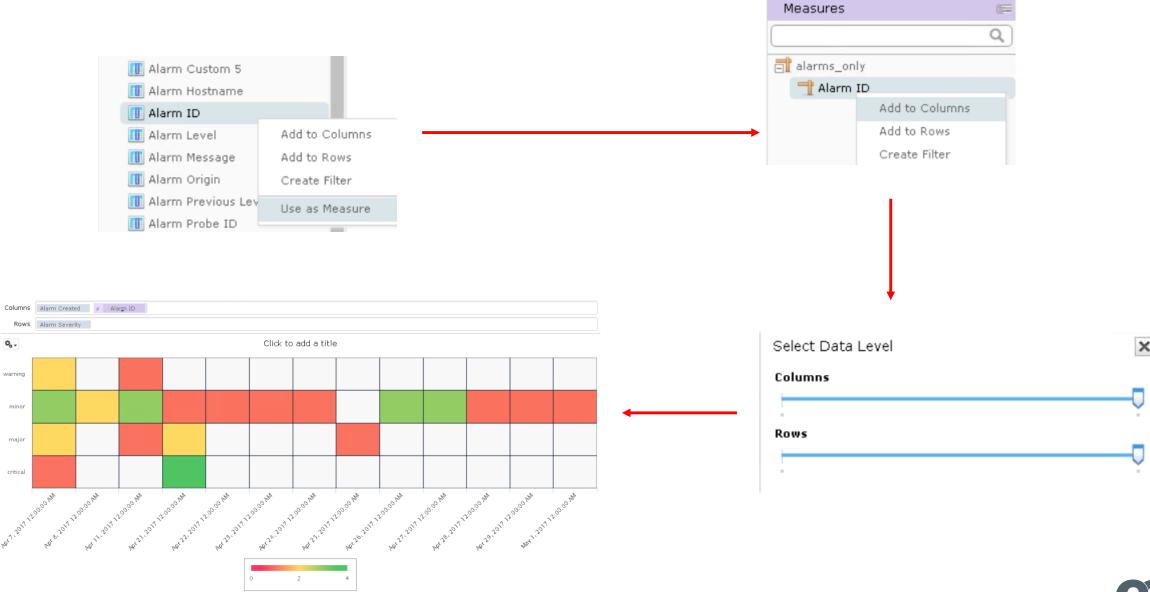

# Optional – Apply Color Stops to Heat Map colorAxis.stops = [[0, "yellow"], [0.5, "orange"], [0.9, "red"]]

http://api.highcharts.com/highmaps/colorAxis.stops

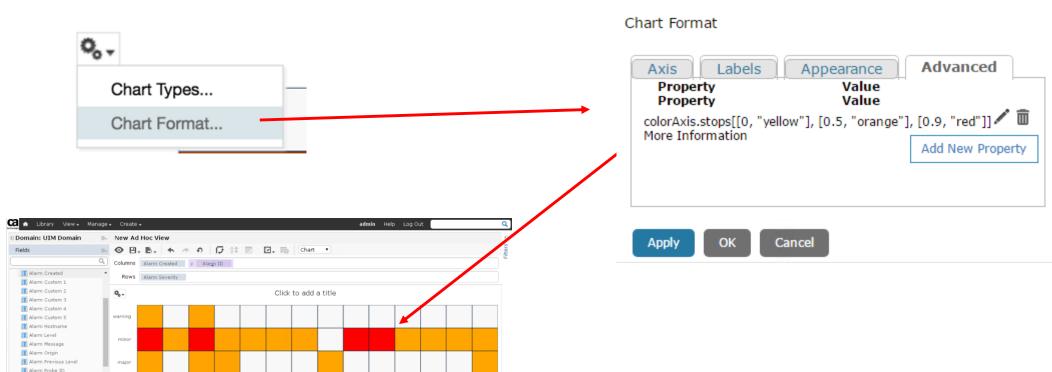

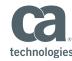

III Alarm Severity
III Alarm State

alarms\_only

#### Set Chart Title Name

#### CA Unified Infrastructure Management Alarm Heat Map

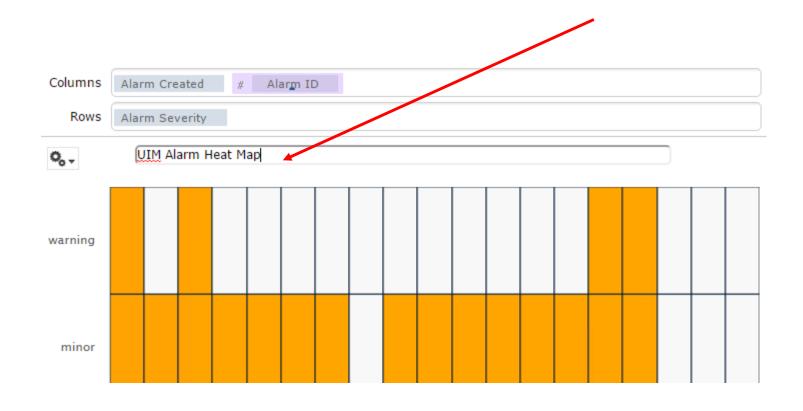

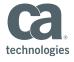

#### Save Ad Hoc View

Save As ...

"[YourName] – UIM Alarm Heat Map Ad Hoc View"

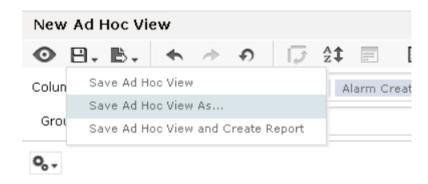

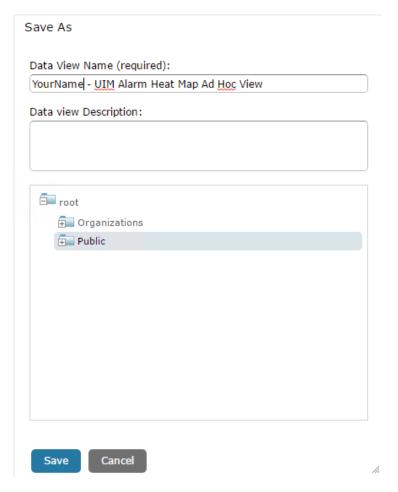

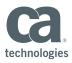

Hands-On Lab 3 - Custom Dashboard: Create a Dashboard Made of Two Custom Dashlets and Two Out-of-the-Box Dashlets

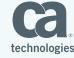

#### Create a New Dashboard

Add the 2 Ad Hoc views previously created (make use of search box)

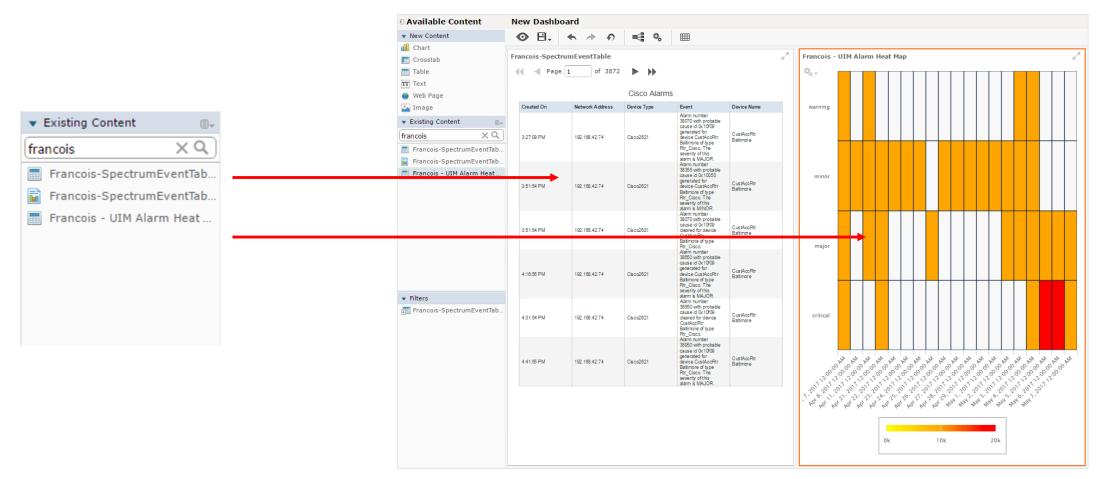

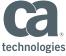

#### Add Two Dashlets to the Dashboard

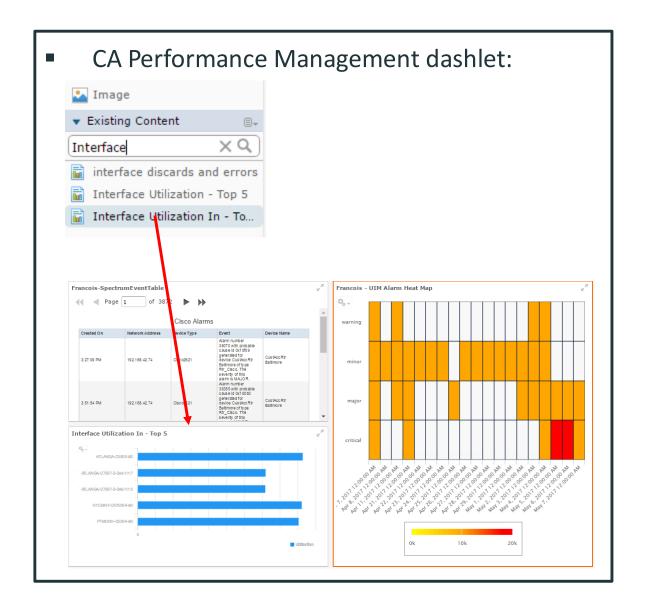

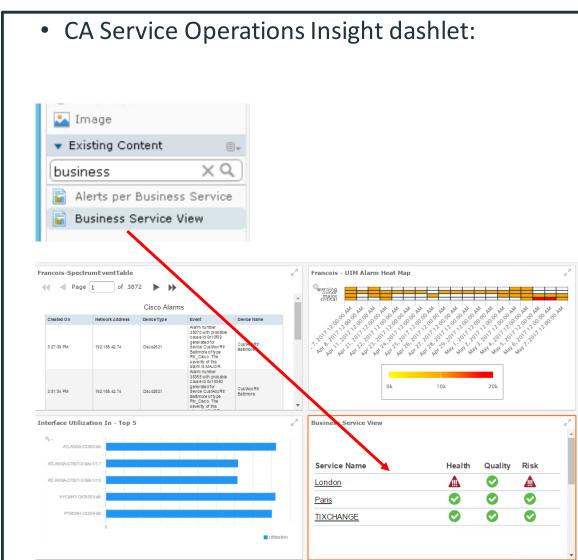

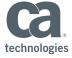

### Export – Auto Refresh Capabilities

Select Dashlet – Right click – Select Properties

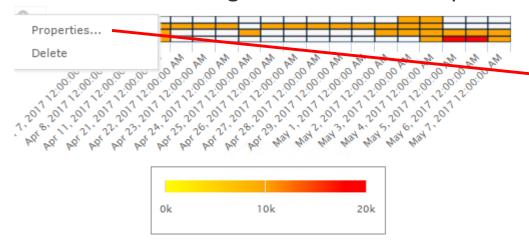

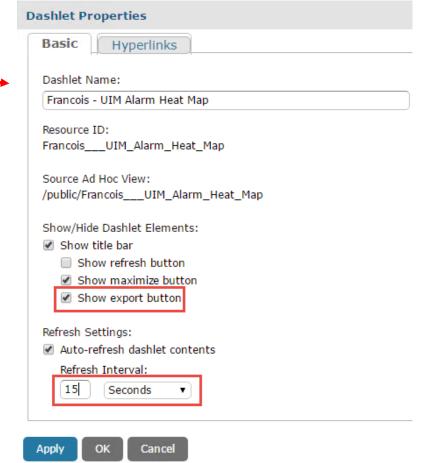

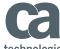

### Save Your Dashboard

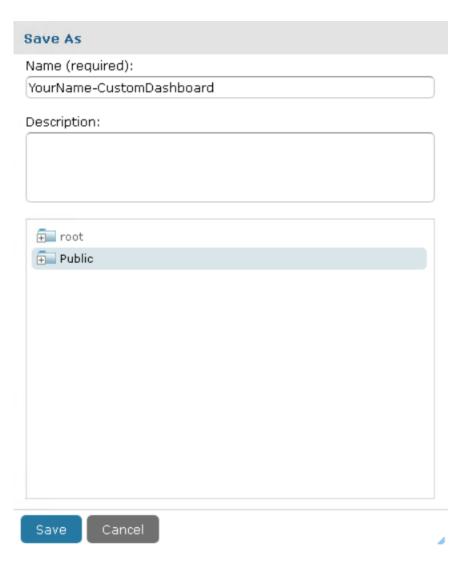

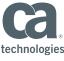

#### View Your Dashboard

- Click "View" "Search Results"
- In Repository text box search for [YourName]

Click link of vour dashboard

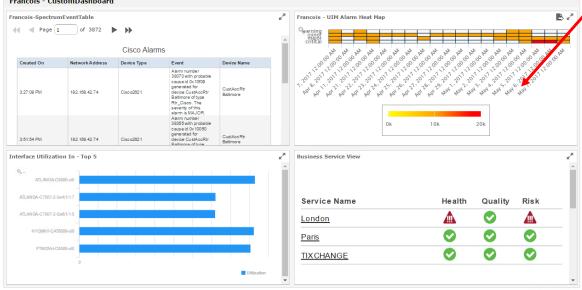

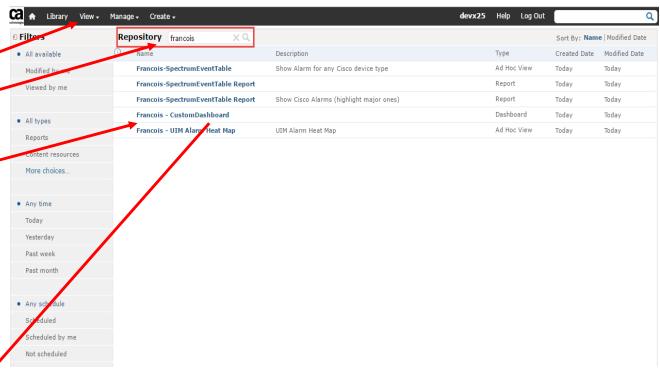

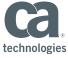

Hands On Lab 4 (Optional): Ad Hoc Reporting – CA Unified Infrastructure Management QoS Topic Chart

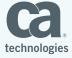

# Create a New Ad Hoc View and Select the CA Unified Infrastructure Management Single QoS Topic

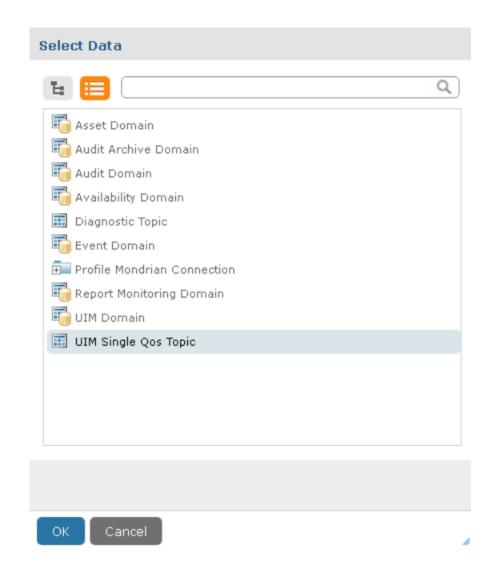

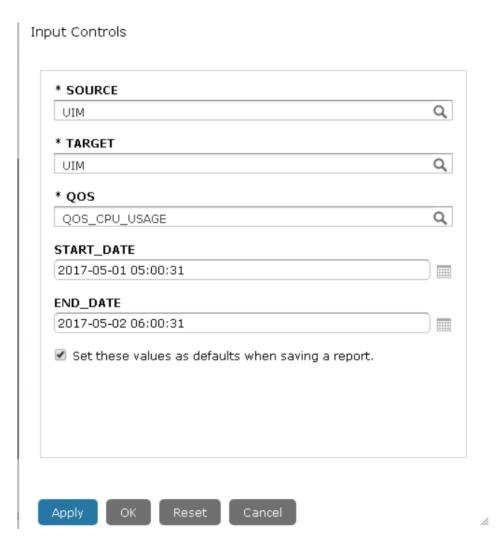

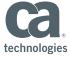

### Change Type To Chart

# Add Sample Value and Sample Time; Zoom In Rows

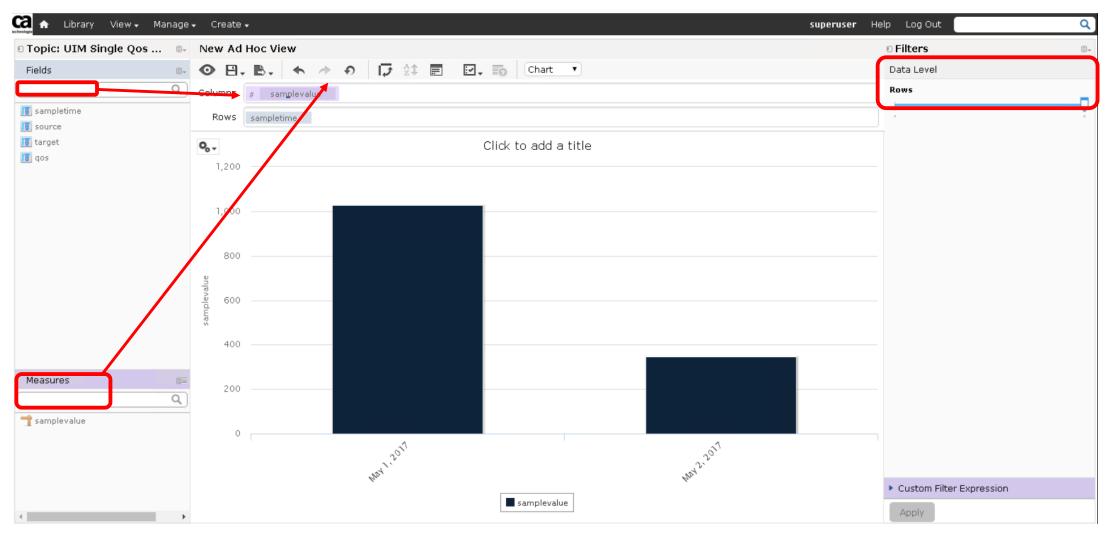

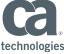

# **Change Chart Type**

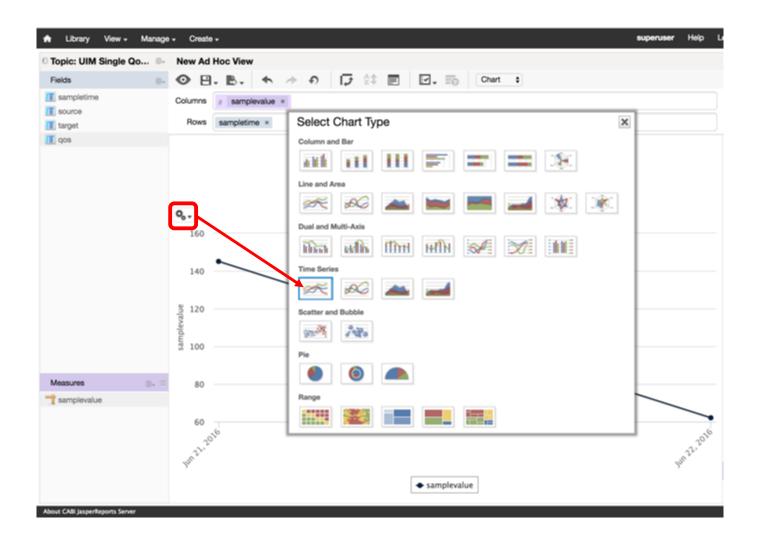

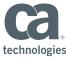

# Change Sample Time Grouping to One Hour

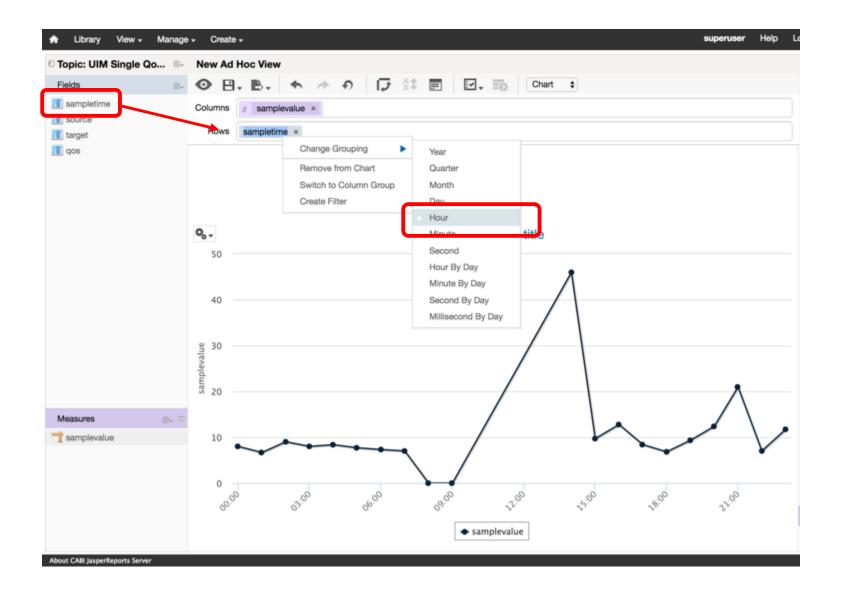

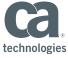

# Add Sample Value Two More Times to the Columns

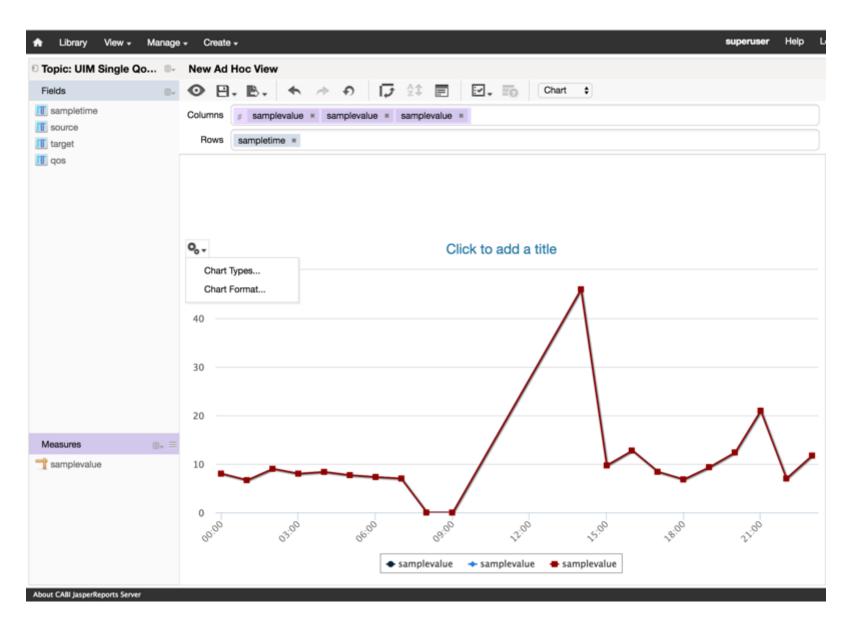

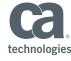

## Change Summary Calculation on Each

#### E.G Maximum and Standard Deviation

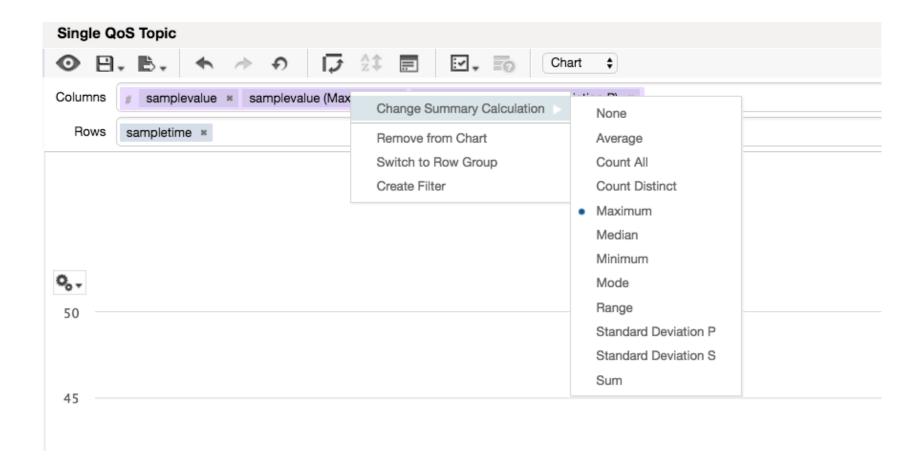

Save as <YourName>-UIMQOS Ad Hoc View

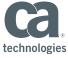

# What Questions Do You Have?

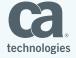

# THANK YOU!

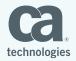